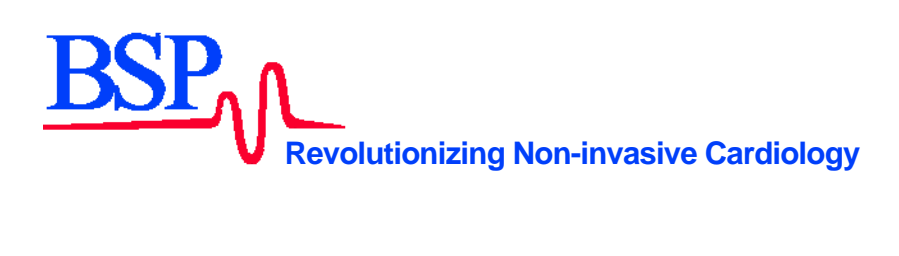

# HyperQ™ AN-S

# **User Manual**

MA-010 rev 4

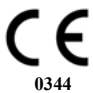

## **CE Marking Information**

The BSP HyperQ System bears CE marking CE-0344 indicating its conformity with the provisions of the Council Directive 93/42/EEC concerning medical devices and fulfills the essential requirements of Annex II of this directive.

The country of manufacture and appropriate Notified Body can be found on the equipment labeling.

#### **Contact Information**

**Main Address:** 

Biological Signal Processing (BSP) Ltd. 22a Raoul Wallenberg Street Tel-Aviv, 69719 Israel Phone: +972 3 6474840 Fax: +972 3 6471498 E-Mail: info@bspmedical.com

EC REP

#### **European Authorized Representative / or E.A.R:**

Obelis s.a Boulevard Général Wahis 53 1030 Brussels Belgium Tel: +32 2 7325954 Fax: +32 2 7326003 E-Mail : mail@obelis.net

#### **Disclaimer**

This software is intended as a decision support application **for persons who have received** appropriate medical training, and should not be used as a sole basis for making clinical decisions pertaining to patient diagnosis, care, or management. Any application of medical information from the program, other than the original design or intended use thereof, is not advised and considered a misuse of the software product.

### **Warning**

US Federal Law restricts the sale of this device to a physician, or on the order of a physician.

# **Table of Contents**

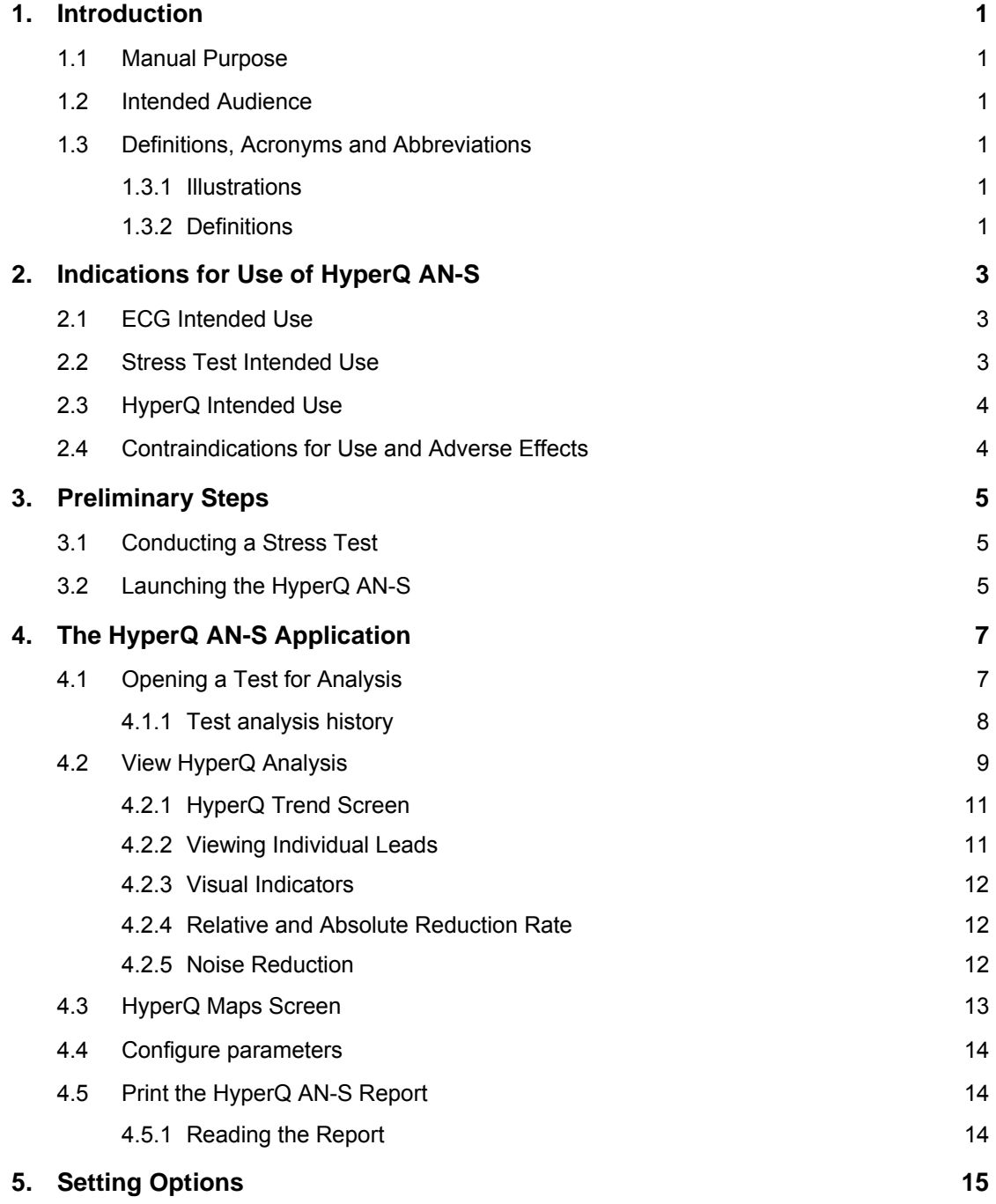

#### **1. Introduction**

This section contains general information regarding this manual.

#### **1.1 Manual Purpose**

This manual contains the instructions necessary to operate the application in accordance with its function and intended use. These instructions include but are not limited to:

- An explanation of the function of controls and indicators
- The sequence of operation

Where necessary, the manual identifies additional sources of relevant information and/or technical assistance.

#### **1.2 Intended Audience**

This manual is designed for use by the person who operates, maintains, or troubleshoots this product.

#### **1.3 Definitions, Acronyms and Abbreviations**

- **■ ECG** Electrocardiogram
- **ID Identification**
- **NA** Not Applicable
- **HFQRS** High frequency QRS components

#### **1.3.1 Illustrations**

All illustrations in this manual are provided as examples only. They do not necessarily reflect your equipment setup or data displayed. In this manual, all names appearing in examples and illustrations are fictitious. The use of any real person's name is purely coincidental.

#### **1.3.2 Definitions**

Pay particular attention in a procedure when one of the following messages appears:

#### **Warning**

Warnings call attention to possible hazards involving potential damage or injury to persons.

## **Caution**

Cautions refer to practices necessary to protect against potential damage to or loss of equipment. Pay careful attention to instructions.

#### **Note**

Notes provide pertinent information to help optimize performance from the software or signify an important step or procedure that requires special attention.

#### **Tip**

Tips suggest alternative ways of performing a particular task.

#### **Important**

Important tips give information that is critical to the current topic.

#### **2. Indications for Use of HyperQ AN-S**

The HyperQ AN-S software can be used as an aid in the detection and diagnosis of specific cardiac conditions, together with other diagnostic tools. This section describes how to combine the use of different diagnostic tools, namely ECG and HyperQ AN-S.

- **■** ECG Intended Use
- **Stress Test Intended Use**
- **■** HyperQ Intended Use
- Contraindications for Use and Adverse Effects

#### **2.1 ECG Intended Use**

An ECG is intended to disclose either normal conditions or patterns of arrhythmia, myocardial ischemia, rate abnormalities, or features of prognostic value in the following cases:

- Patients with suspected cardiac abnormalities
- Patient populations in whom a routine baseline evaluation of ECG characteristics is desired

Angina pectoris (chest pain) is a clinical syndrome resulting from myocardial ischemia, indicative of reduced blood supply to the cardiac muscle. The electrocardiogram may establish the diagnosis of ischemic heart disease if characteristic changes are present.

Stress testing is the most widely used method to determine whether chest pain is related to myocardial ischemia, and thus to coronary artery disease. In stress testing, the electrocardiographic response to exercise is monitored via ECG. Patients exercise by bicycle, treadmill, or other means, while the ECG is monitored continuously. Exercise workloads are determined by predefined protocols. The ECG signals, as well as the HF-QRS signals, are recorded throughout the resting, exercise, and recovery phases of the exercise protocol. The changes in ECG waveforms are compared to the resting ECG records. In the HyperQ stress test, changes in the high frequency of the mid QRS complex, calculated as root-mean-square (RMS) values, are compared to the resting values.

Although not essential, most commercial stress test systems automatically control the bicycle or treadmill according to the requirements of the specified protocol.

#### **2.2 Stress Test Intended Use**

ST segment monitoring is intended as an aid in the evaluation of myocardial ischemia in patients with known or suspected coronary artery disease.

The significance of the ST segment changes must be determined by a physician.

#### **2.3 HyperQ Intended Use**

The HyperQ software is intended to enhance the stress ECG test by analyzing the high frequency components present within the central portion of the QRS complex.

The significance of the HF-QRS changes must be determined by a physician. For further information on this subject, refer to the BSP physician's manual.

#### **2.4 Contraindications for Use and Adverse Effects**

The software has no contraindications or adverse events.

#### **3. Preliminary Steps**

Before starting the HyperQ AN-S, several preliminary steps must be performed.

The following sections explain these steps:

- Conducting a Stress Test
- Launching the HyperQ AN-S

#### **3.1 Conducting a Stress Test**

The HyperQ AN-S performs HyperQ diagnostics on a given stress test data collected from a patient during a regular ECG test. The only addition to the standard stress test protocol for HyperQ AN-S is that it **requires 2.5 minutes of rest ECG be obtained in the standing position**. The stress test data should be exported to a specific directory where the HyperQ AN-S executes its calculation on the data.

#### **3.2 Launching the HyperQ AN-S**

The HyperQ AN-S screen contains the main options available for viewing and calculating HyperQ analysis on a selected stress test.

**■** From the Start menu, select **BSP HyperQ AN-S > HyperQ AN-S**.

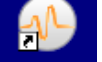

Alternatively, double-click  $\Box$  on the desktop. The HyperQ AN-S screen appears (Figure 1).

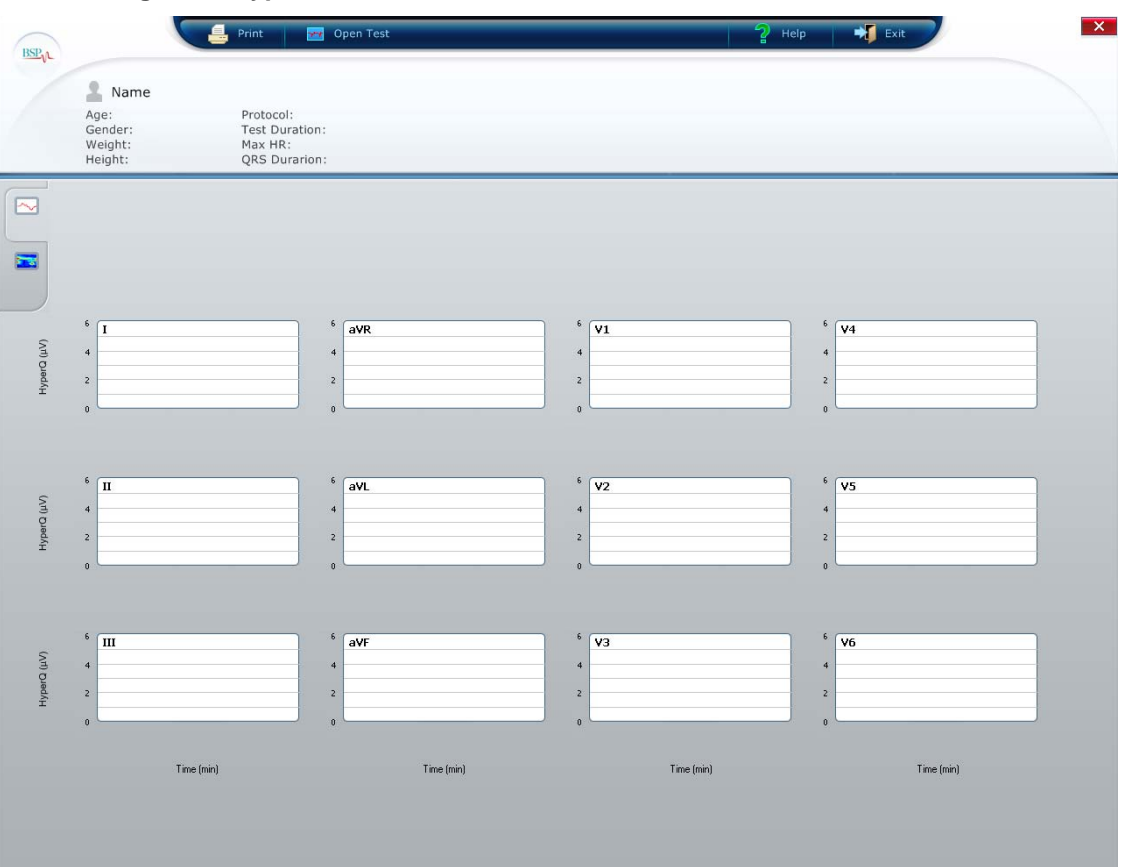

**Figure 1: HyperQ AN-S Screen** 

On the toolbar, the user can access the following functions:

- **■ Print**: Prints the current view of the HyperQ AN-S.
- **Open Test**: Opens a saved test. Refer to **Opening a Test for Analysis.**
- **Help**: Opens the online help file.
- **■ Exit**: Exits the HyperQ AN-S application.

#### **4. The HyperQ AN-S Application**

The following sections describe how to run the HyperQ AN-S:

- Opening a Test for Analysis
- View HyperQ Analysis
- **■** HyperQ Maps Screen
- Print the HyperQ AN-S Report

#### **4.1 Opening a Test for Analysis**

This procedure describes how to open a saved test so that the results can be viewed and analyzed.

**1** In the **HyperQ AN-S screen** (Figure 1), click **THE OPEN THE** The **Open Test** screen appears (Figure 2).

#### **Figure 2: Open Test Screen**

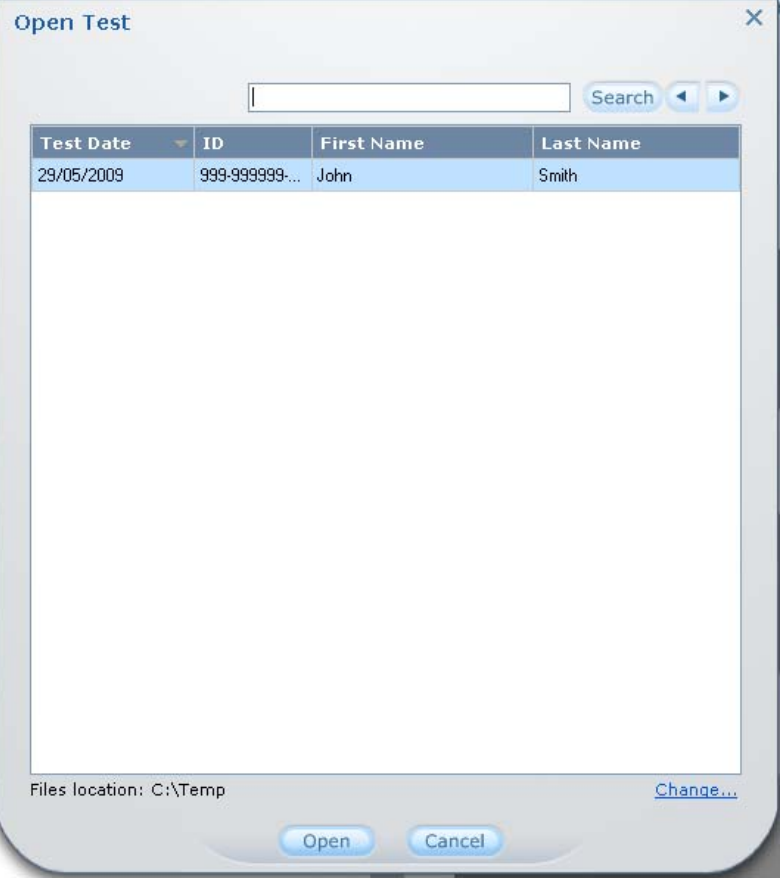

**2** Highlight the recording to be loaded.

#### **Note**

To search for a recording, in the **Search** field, type the **ID, First Name, or Last Name**, and click **Search**.

#### **Note**

To change the file location directory, select **Change…** and select the path to the directory containing the saved files.

**3** Click **Open**.

A progress bar is displayed while the HyperQ AN-S is calculated (Figure 3). When the calculations are complete, the **HyperQ Trend** screen appears (Figure 6)

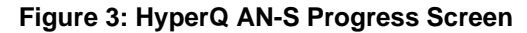

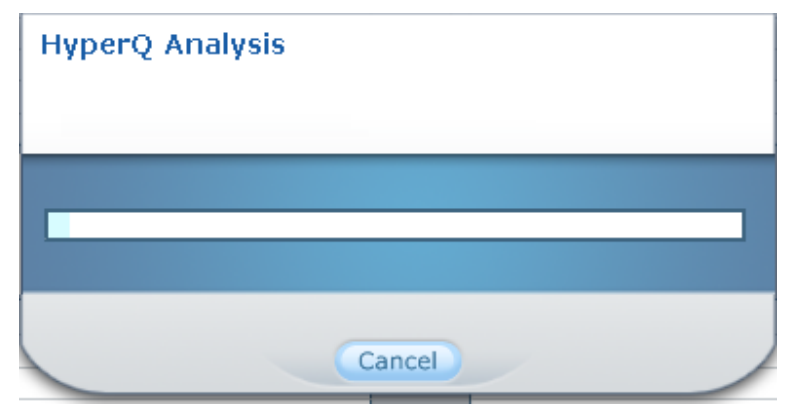

#### **Note**

If the HyperQ AN-S has already been calculated, the **HyperQ Trend** screen appears immediately.

#### **4.1.1 Test analysis history**

The HyperQ AN-S saves the history of test analyses that have been performed in the past on every test. Thus, it is possible to view previous results and the configuration of parameters that have been used to achieve these results.

Histon When a test that has been analyzed before is opened, a history button appears on the menu bar. By pressing this button, the user can view results of previous analyses of this specific test. Test data is analyzed each time the test is opened using the "Open Test" button and also each time the settings are changed using the

Settings button (see section 5 below). In the former case, the current settings of the system are used and in the latter the currently opened test is analyzed. In both cases a new instance of analysis results is created.

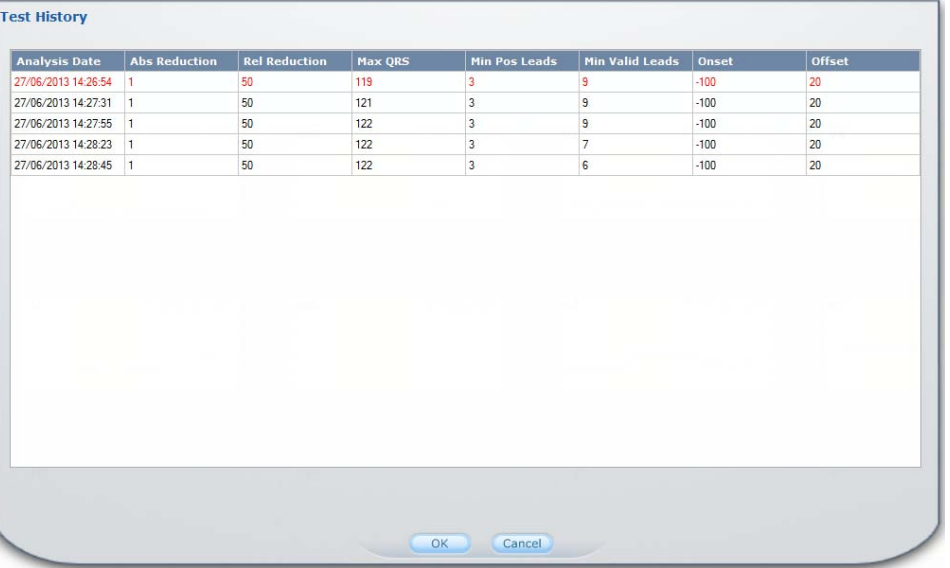

#### **Figure 4: Test History Screen**

Figure 4 depicts the "Test History" screen which is opened when the history button is pressed. In this screen the user can view a list of test analyses that were performed with their respective configuration of parameters. The original analysis (the first time this test data was analyzed) appears in red. Other results appear in black and each line displays the date of the analysis. Note that this date does not necessarily correspond to the "test date" which is when the ECG measurements where done. By selecting one of the lines the user can view the results according to the specific configuration of that analysis.

#### **4.2 View HyperQ Analysis**

The HyperQ signal analysis was designed to provide additional information to conventional ECG diagnosis. As opposed to traditional ECG, which is measured in the 0.05–100Hz frequency range, the HyperQ signal is measured in the 150–250Hz frequency range. The HyperQ signal appears during the ventricular depolarization phase and is in synchronization with the QRS complex. In each ventricular depolarization phase, the low frequency range is represented by the conventional QRS complex, while the high frequency range is represented by the HyperQ signal.

HyperQ examines the changes in intensity of the HyperQ signal to establish the probability of ischemia. The reduction in the intensity of the HyperQ signal is measured by calculating the relative reduction in intensity of the signal. Figure 5 illustrates the schematic flow.

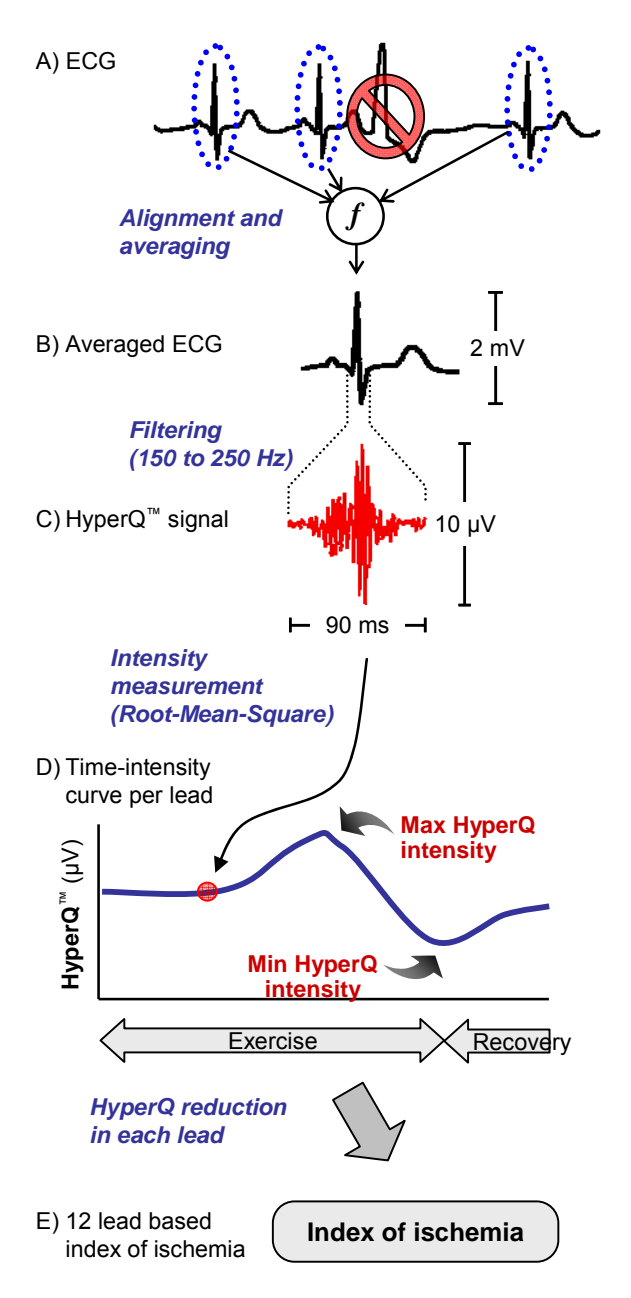

**Figure 5: Schematic Flow of the Production of the HyperQ Signal** 

Initially, the QRS complexes are detected, while excluding arrhythmias and noisy complexes. The detected QRS complexes are carefully aligned and averaged. The averaged QRS complex is then filtered in the 150–250 Hz band to produce the HyperQ signal. HyperQ intensity is obtained by calculating the root-mean-square value of the HyperQ signal.

#### **4.2.1 HyperQ Trend Screen**

The 12-lead graphs display the HyperQ time-intensity curves for each lead throughout the stress test. The lead name is displayed in the upper left corner. The x-axis in each graph represents time in minutes from the beginning of exercise and the y-axis indicates the intensity of the HyperQ in  $\mu$ V. The value is calculated as the root-meansquare (RMS) value of the HyperQ signal. The exercise period is indicated in light orange.

#### **Figure 6: HyperQ Trend Screen**

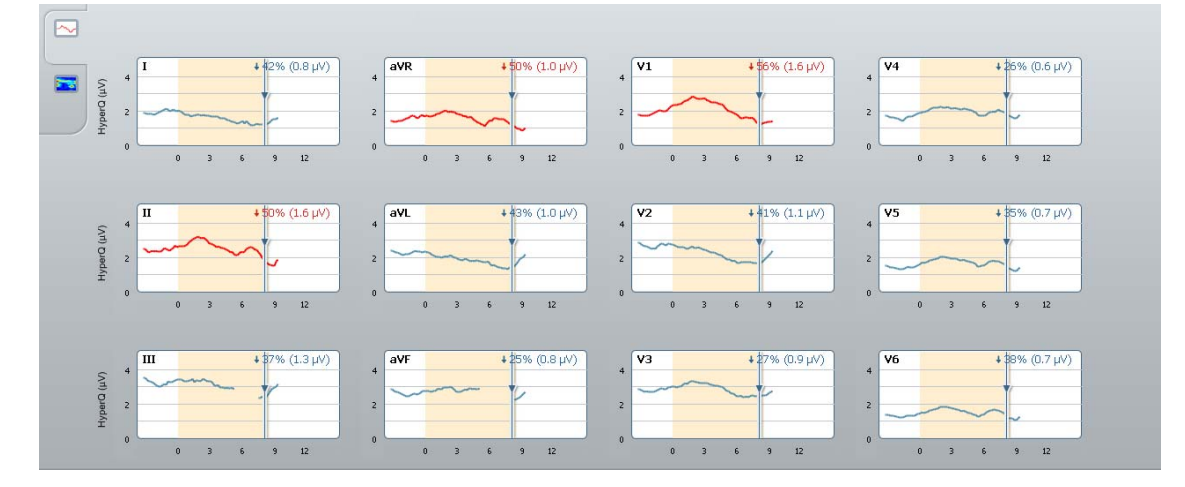

#### **4.2.2 Viewing Individual Leads**

Figure 7 shows a single HyperQ lead. Table 1Table details the lead elements.

#### **Figure 7: HyperQ Single Lead View**

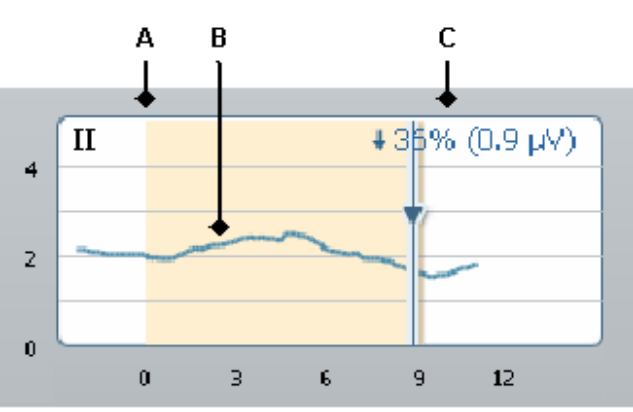

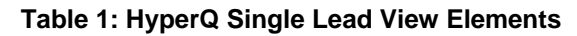

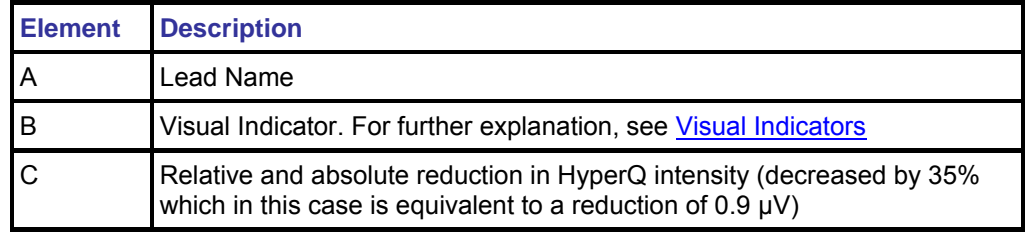

#### **4.2.3 Visual Indicators**

HyperQ provides visual indicators to easily identify when the results indicate the likelihood of ischemia or the system's inability to calculate results due to poor signal quality. The indication is based on three thresholds, which can be configured by the user.

- **Relative Reduction Threshold**: A value (in %) indicating the minimum relative reduction in the signal's intensity required to determine ischemia.
- **■ Absolute Reduction Threshold**: A value in (μV) indicating the minimum absolute reduction value required to determine ischemia.
- **Signal to Noise Threshold**: A value indicating the minimum signal-to-noise ratio to provide accurate results. The HyperQ signals at rest are required to exhibit signalto-noise ratio above this threshold.

According to these thresholds, the graphs are visually marked as shown in Table 2.

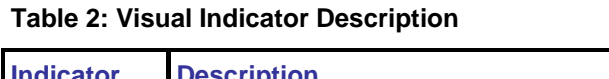

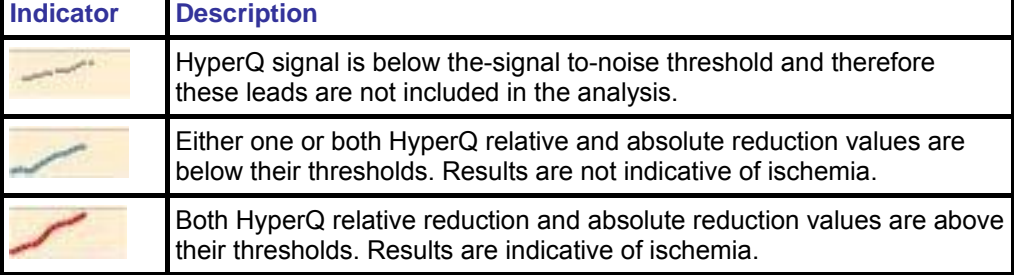

#### **4.2.4 Relative and Absolute Reduction Rate**

The absolute reduction (in microvolts  $(\mu V)$ ) and the relative reduction (as a percentage) in the HyperQ intensity signal are measured by calculating the maximum signal reduction within the time frame. The relative and absolute reduction rates are displayed on the upper right corner of each lead graph using the following format:

Relative reduction rate in % (absolute reduction intensity in  $\mu V$ )

Example: 36% (0.9 µV)

#### **4.2.5 Noise Reduction**

The HyperQ signal is measured in microvolts, as opposed to conventional ECG which is measured in millivolts. At this amplitude level, the signal-to-noise ratio of the high frequency components of the ECG is substantially inferior, and in many cases the HyperQ signal is completely masked by noise. This increased sensitivity is compensated for by sophisticated noise-filtering algorithms. If the HyperQ signal of a certain lead cannot be significantly differentiated from noise, due to either low intensity of the signal or high level of noise, it will be excluded from the analysis and the user can review the ECG signal in the host system.

#### **4.3 HyperQ Maps Screen**

The HyperMap™ graphic is an efficient presentation of the dynamic changes of the HyperQ™ signal during stress, which shows the patient's ischemic status by depicting the proportion of high amplitude sections of the signal to low amplitude sections.

#### **Figure 8: HyperMap Lead View**

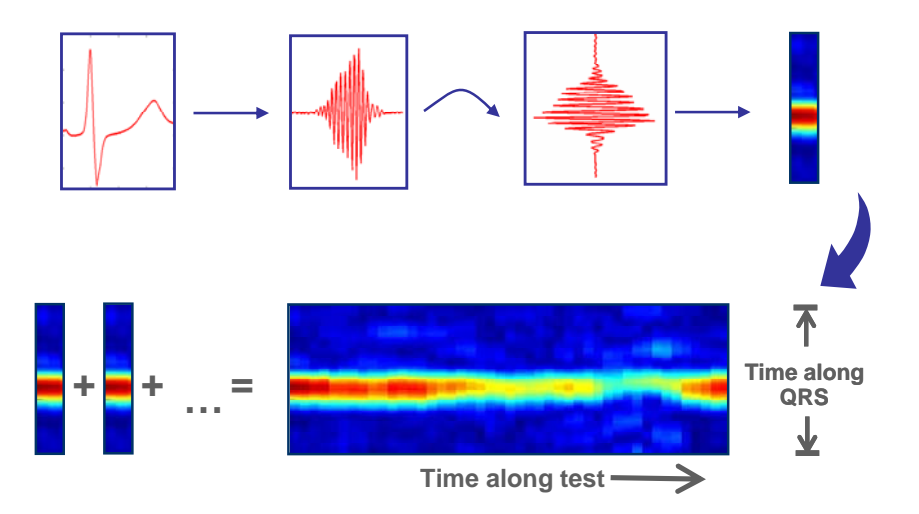

Filtered QRS signals are converted into colored columns. Different colors are assigned to different amplitudes, where red represents high amplitude and blue represents low amplitude (Figure 8). Accurate horizontal alignment of the QRS color columns produces the charts shown below. In the resulting time-time-amplitude chart, the Y-axis represents time along the QRS, the X-axis represents running time, and the hue represents the signal's amplitude.

The hyper data can be displayed lead-by-lead in the HyperQ map view (Figure 9).

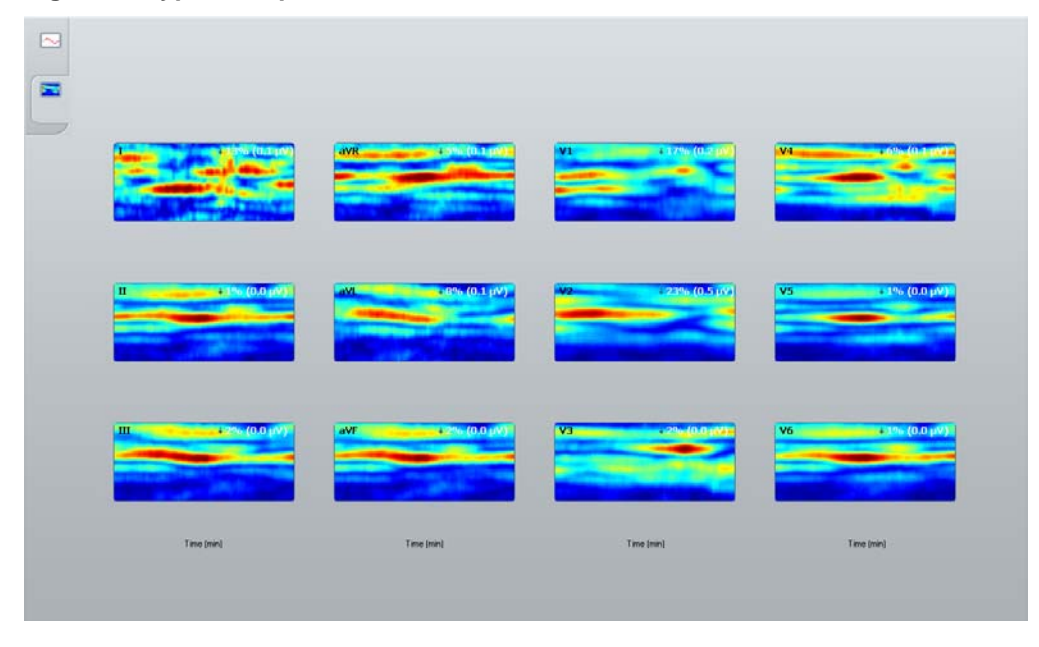

#### **Figure 9: HyperQ Maps Screen**

#### **4.4 Configure parameters**

The HyperQ AN-S has several configurable parameters. These can be customized by the user in two ways: by directly editing the configuration file or by using the "Settings" button **from** the menu. For the list of configurable parameters please see section 5 below.

#### **4.5 Print the HyperQ AN-S Report**

HyperQ provides a printed summary of the HyperQ diagnostic indexes.

#### **4.5.1 Reading the Report**

The report contains the following information:

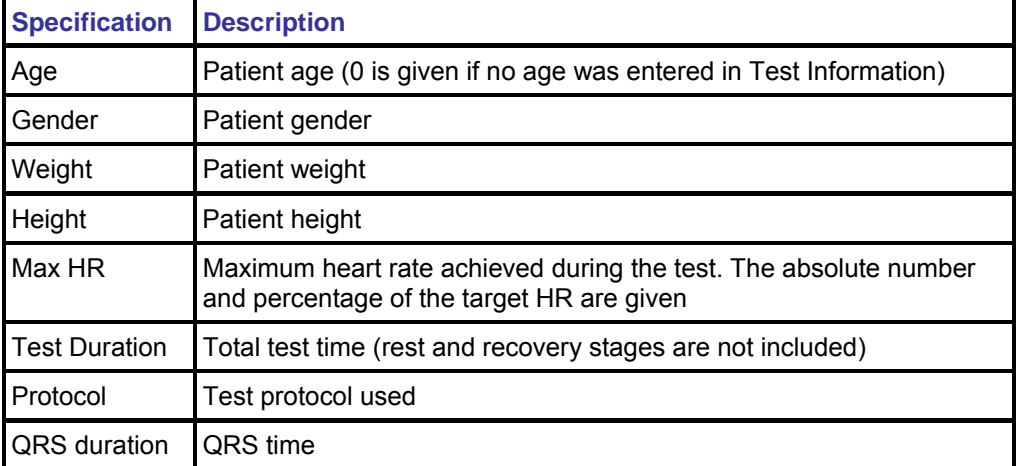

#### **Table 3: Common Report Data**

#### **Table 4: HyperQ Summary**

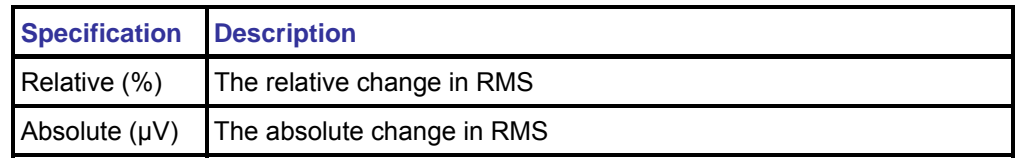

#### **5. Setting Options**

This section describes how to configure the HyperQ AN-S customizable options. There are two types of customized parameters:

- Dependent on location or user's personal choice
- HyperQ calculation thresholds

To change the settings, the user may either use the "Settings" menu as described in section 4.4 or edit the **bsp.properties** file under <*installation directory*>/Config

#### **Note**

The application must be closed and reopened before any changes can take effect.

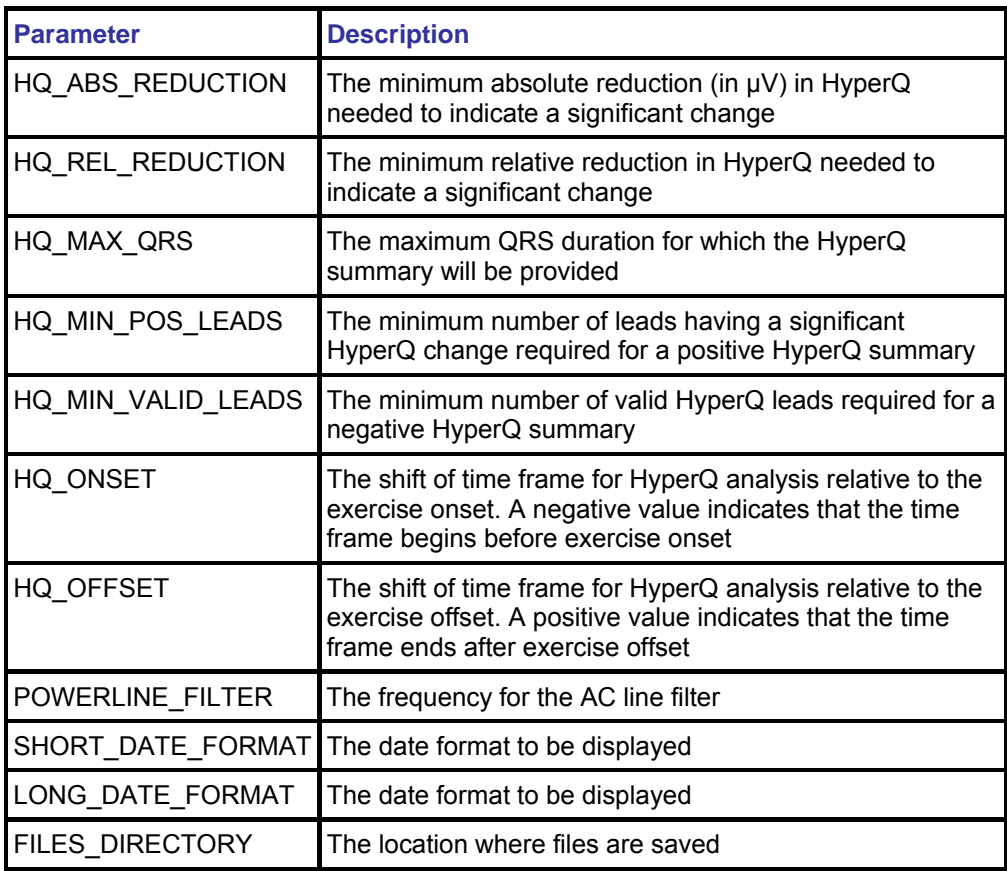